# **MSI Installer**

# *Installation Guide*

# **Contents**

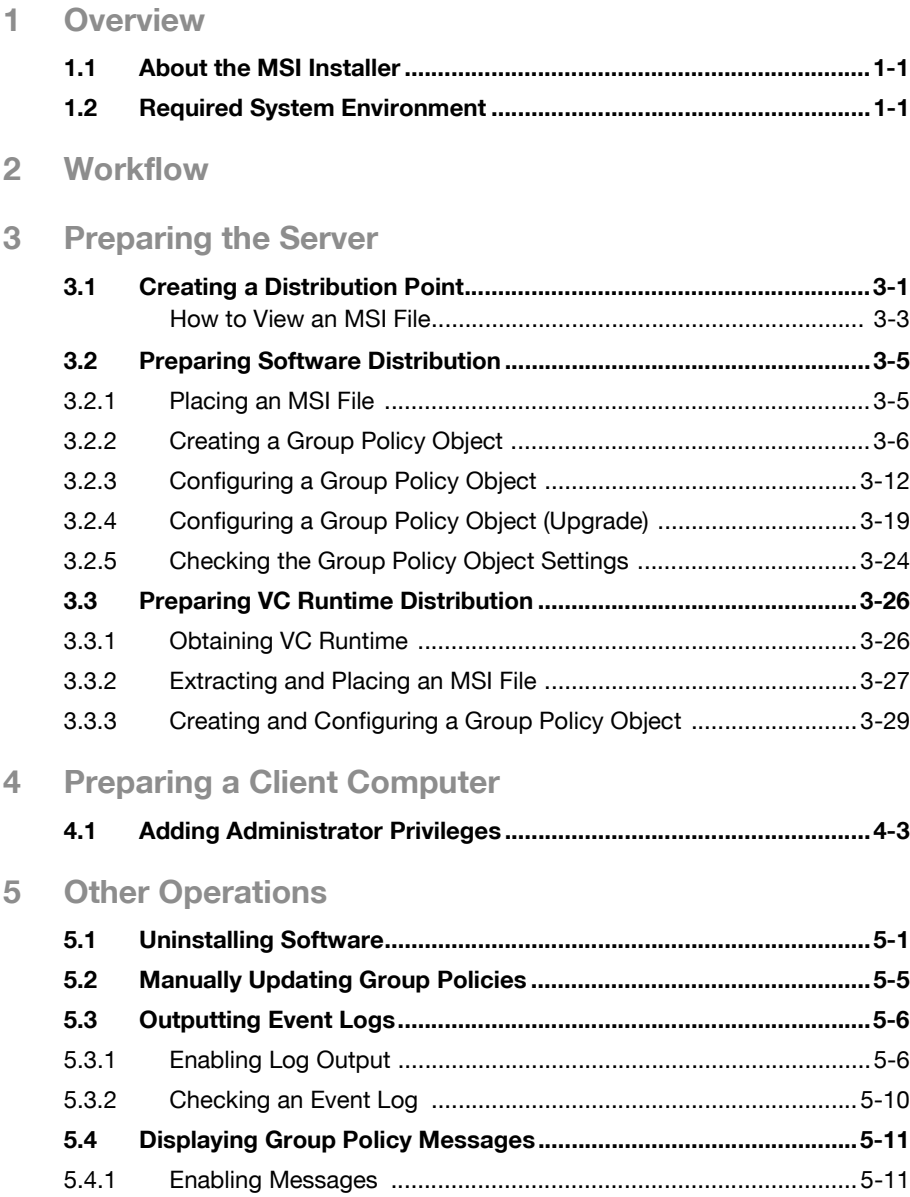

## **About This Product**

The MSI Installer is a program for installing software distributed in ".msi" file format. Our company normally distributes its software in exe file format, but some of our software is distributed in msi file format instead. By using the MSI Installer, automatic distribution and automatic installation of software from a server to a client computer is possible in an Active Directory environment.

#### **About This Document**

This installation guide explains how to automatically distribute software to a client computer using the MSI file installer and Active Directory, and install this software automatically without the user needing to do anything. This document is meant for Active Directory administrators. For information on how to install other software, refer to that software's user guide.

### **Usage Environment**

The following system environments are used for the explanations in this document.

- Server: Computers with "Microsoft Windows Server 2008 R2"
- Client Computer: Computers with "Microsoft Windows 7"

## **Trademarks and registered trademarks**

#### **Trademark acknowledgements**

Microsoft, Windows, Active Directory and Visual C++ are either registered trademarks or trademarks of Microsoft Corporation in the United States and/or other countries.

All other company and product names are either trademarks or registered trademarks of their respective companies.

#### **Dialog boxes**

The dialog boxes shown in this manual are those that appear in Windows 7 and Windows Server 2008 R2.

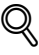

#### **Detail**

The dialog boxes that appear in this document may differ from those that appear on your PC, depending on the installed devices, specified settings, and PC that you are using.

#### **Note**

Unauthorized reproduction, translation or duplication of this document, whether in its entirety or in part, is strictly prohibited.

The contents of this document are subject to change without notice.

Copyright © 2011 KONICA MINOLTA, INC. All rights reserved.

# <span id="page-4-0"></span>**1 Overview**

# **1.1 About the MSI Installer**

<span id="page-4-1"></span>By linking the MSI file installer and Active Directory server, software can be automatically distributed from the server to a client computer and installed. Because installation/uninstallation is done automatically when the client computer is started up, no installation/uninstallation operations are required.

By configuring the distribution settings for multiple programs, the total amount of administration time needed to install the software can be reduced.

<span id="page-4-2"></span>MSI files can also be installed directly using a client computer.

# **1.2 Required System Environment**

Server

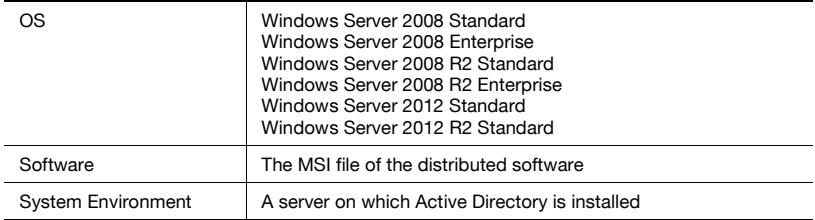

#### Client Computer

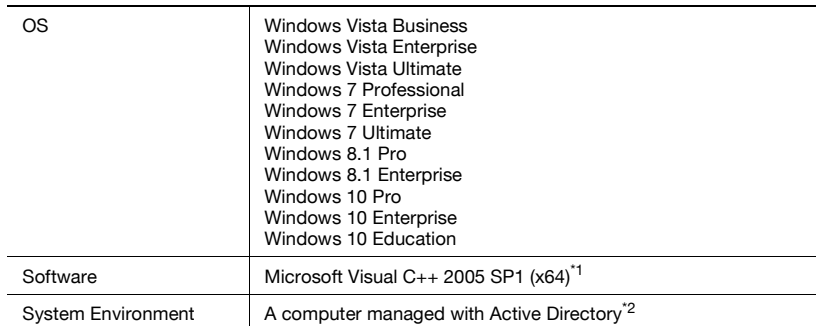

\*<sup>1</sup> Required for distributing some MSI files.

 $*2$  The client computer must be on an Active Directory server domain.

Refer to the Readme file for the latest information about the operating environment.

# <span id="page-6-0"></span>**2 Workflow**

This section will explain the workflow up to software installation.

Operations are broadly categorized into server procedures and client computer procedures.

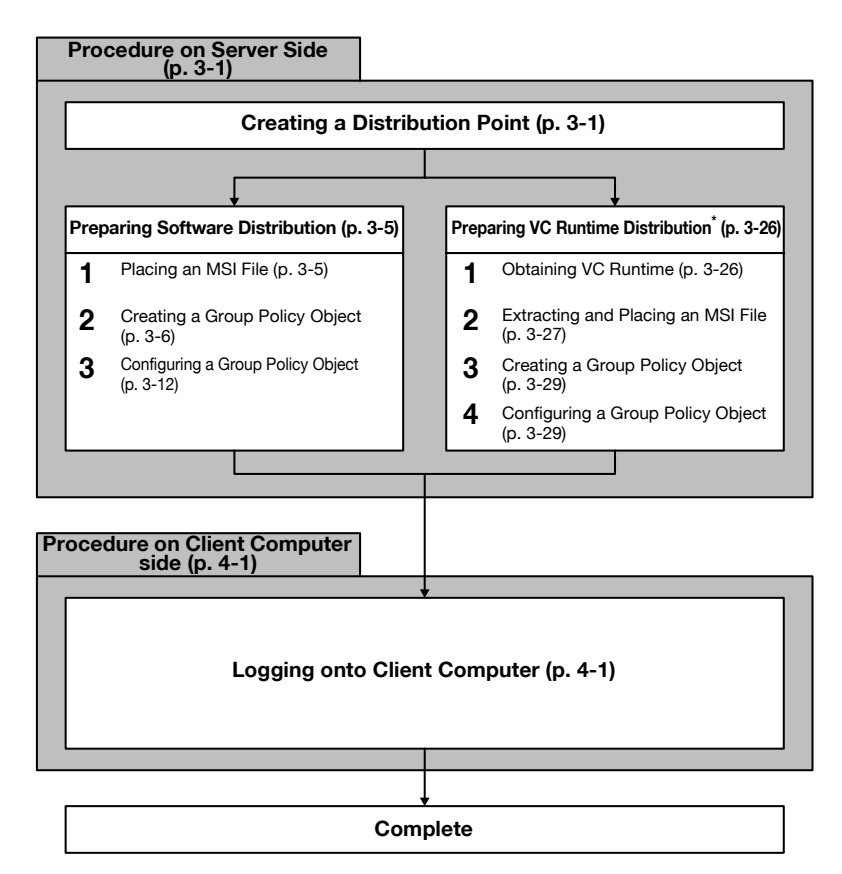

\*VC Runtime must be installed in order to distribute some MSI files. When distributing and installing VC Runtime, follow the procedure in Preparing VC Runtime Distribution. Refer to ["Preparing VC Runtime Distribution" on](#page-32-0)  [page 3-26](#page-32-0) for details on software that requires VC Runtime.

# <span id="page-7-0"></span>**3 Preparing the Server**

This section will explain how to prepare the server.

<span id="page-7-1"></span>The MSI file of the distributed software must be placed and configured.

# **3.1 Creating a Distribution Point**

In order to install the software, the MSI file must be distributed to the client computer.

The file is distributed over a network, so a shared network folder that can be accessed from the client computer must be created on the server.

This shared network folder is called a "distribution point".

**Procedure** 

- **1** Create a folder with whatever name you like.
	- In this example, the folder is called "MSI" and is created on the C drive.
	- Do not use double-byte characters in the folder name.

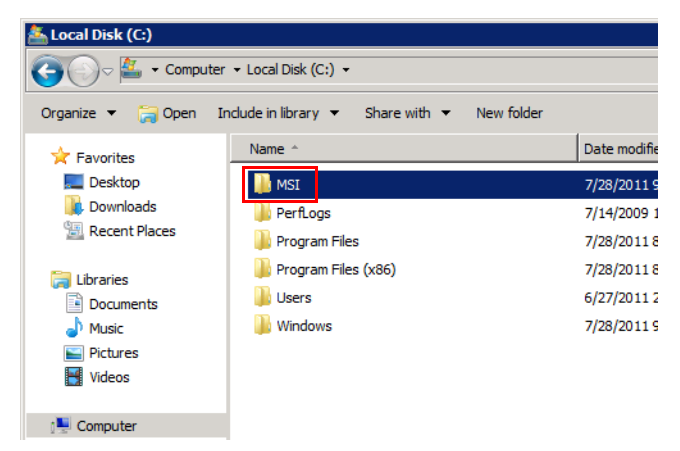

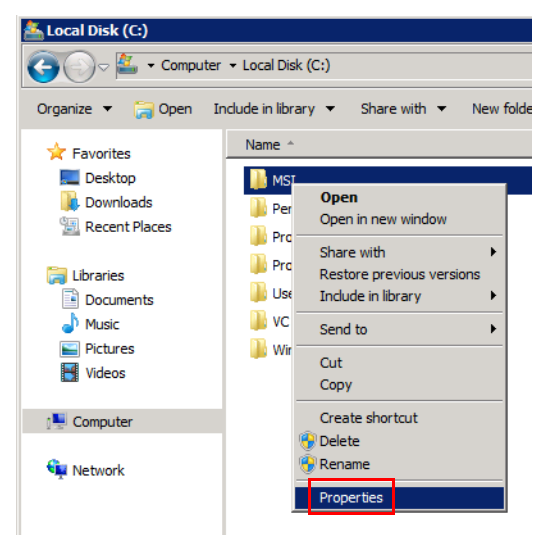

**3** Under the [Sharing] tab, click [Share].

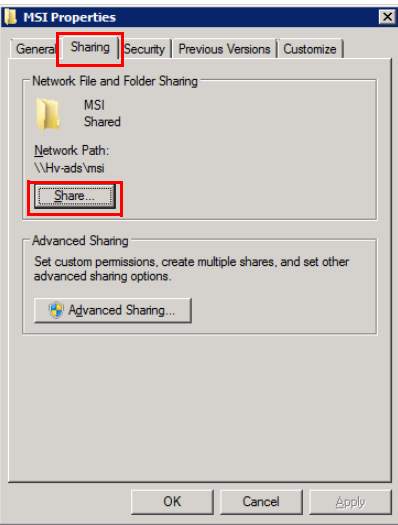

- **4** Add the following groups to the list of people to share with, and click [Share].
	- Domain Computers
	- Domain Controllers
	- Domain Users

Add and change the groups as necessary for your usage environment.

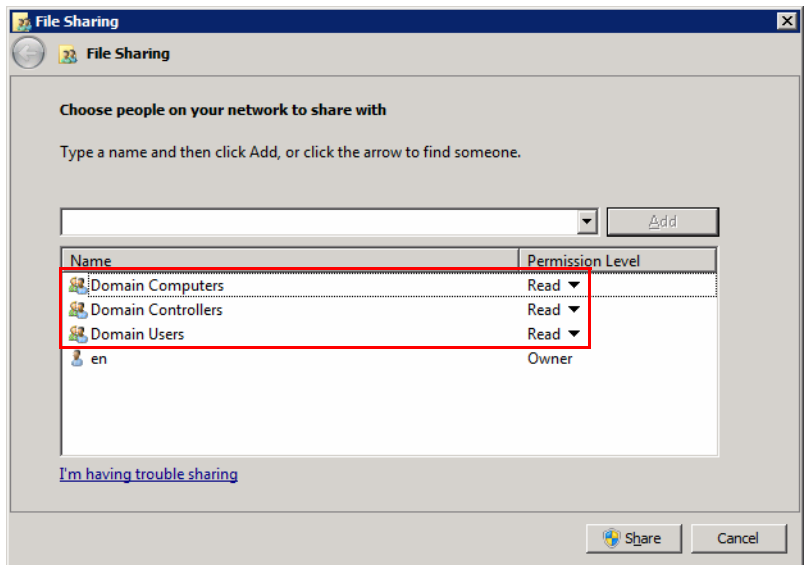

#### <span id="page-9-0"></span>**How to View an MSI File**

This section will explain MSI filenames.

Make sure that the file you obtain matches the bit version and the language of the OS on the client computer.

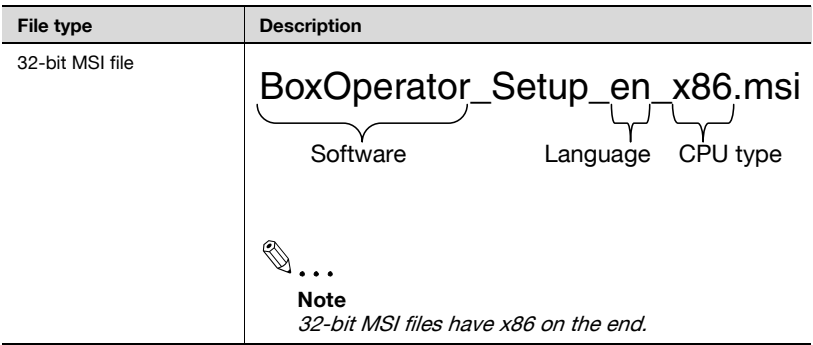

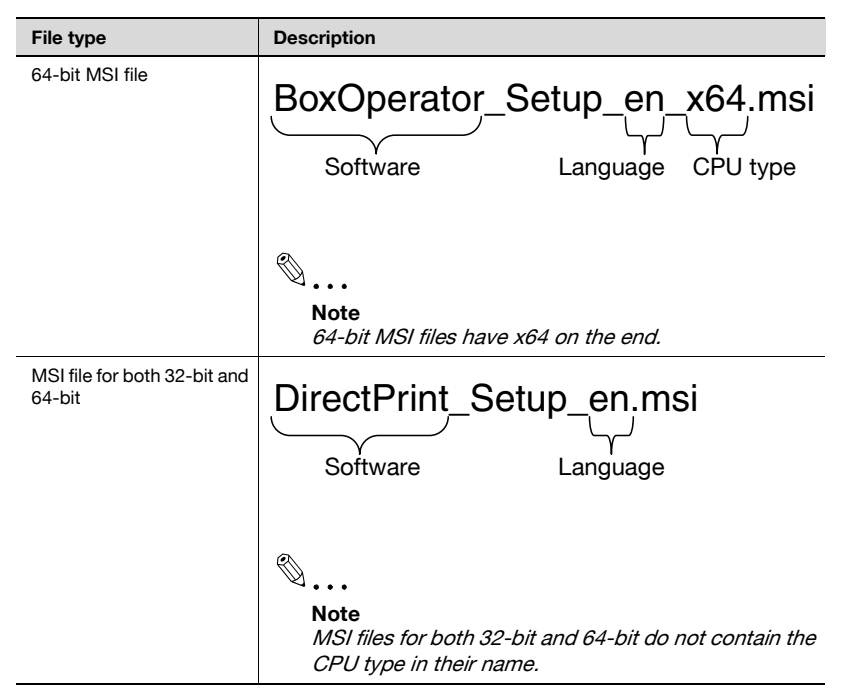

#### List of Languages

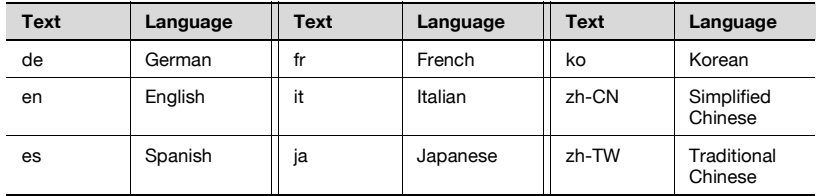

# <span id="page-11-2"></span>**3.2 Preparing Software Distribution**

<span id="page-11-1"></span><span id="page-11-0"></span>This section will explain how to place distributed MSI files, as well as create and configure group policy objects that determine the distribution rules.

#### **3.2.1 Placing an MSI File**

This section will explain how to place the MSI file of the distributed software.

**Procedure** 

- **1** Place the MSI file of the distributed software in all of the shared folder distribution points.
	- Create a new folder distribution point into which the MSI file can be placed.
	- If MSI files of multiple languages are being placed in the distribution point, the software of the language used in the OS on the client computer will be installed. If the OS language on the client computer does not exist in the placed MSI file, the English version of the software will be installed.
	- If both 32-bit and 64-bit client computers are used, place both the 32-bit and the 64-bit MSI files in the distribution point. Either the 32 bit or the 64-bit version of the software will be installed, depending on the bit version of the OS on the client computer.
	- The 64-bit version of VC Runtime is required for distributing some MSI files. Make sure that the MSI file is placed when also distributing VC Runtime. All related files must be placed when placing files with VC Runtime, not only the MSI file. For information on how to obtain VC Runtime, refer to ["Preparing VC Runtime](#page-32-2)  [Distribution" on page 3-26](#page-32-2).

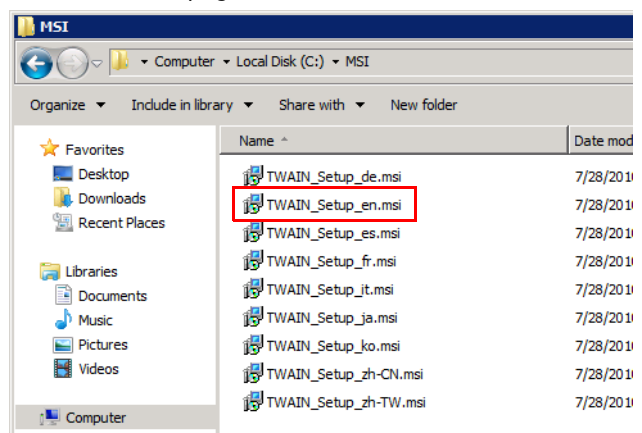

## **3.2.2 Creating a Group Policy Object**

<span id="page-12-0"></span>This section will explain how to create a template in which a policy for the account and group is defined.

 $\mathbb{Q}$ ...

#### **Note**

When distributing VC Runtime, create a new group policy object for VC Runtime separate from the software.

If a client computer is shared by multiple users, MSI files will be distributed to the computer instead of the users.

#### Procedure

**1** Launch the Server Manager.

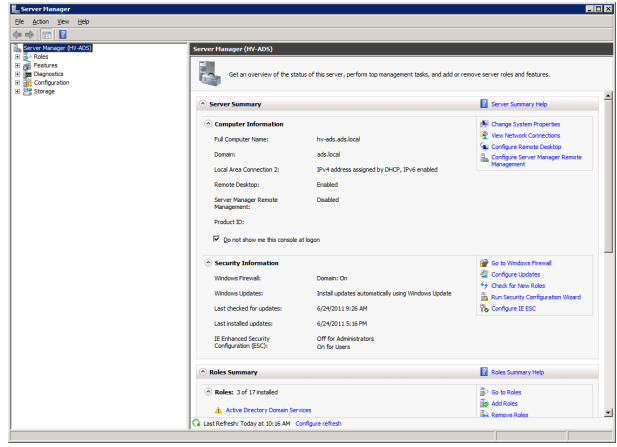

- **2** In the tree, expand [Features] [Group Policy Management] [Forest] [Domains] - [ads.local (or the default domain)], in that order.
	- The "ads.local" domain is used as the example in this explanation.

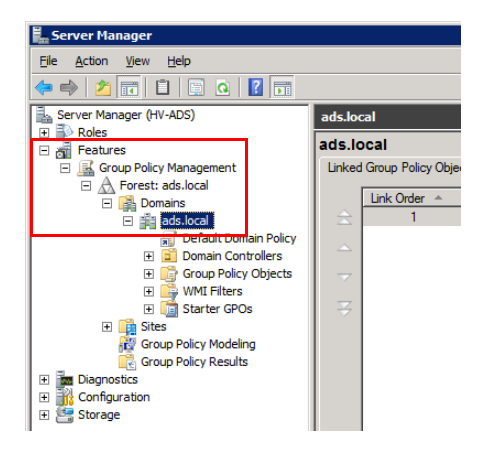

**3** Right-click [ads.local] and select [New Organizational Unit].

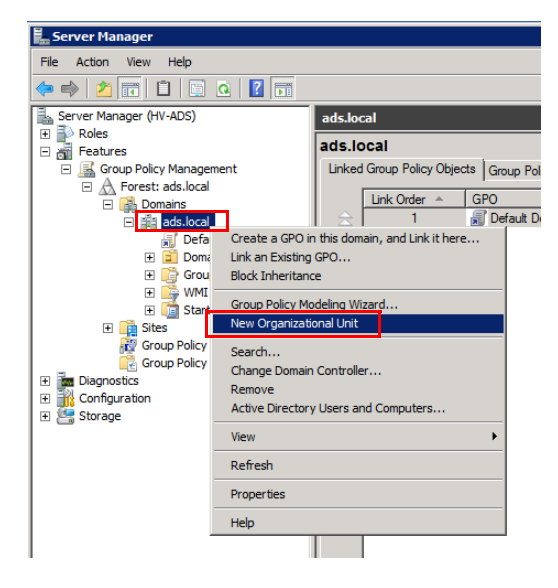

- **4** Enter the name, and click [OK].
	- In this example, an organizational unit (OU) with the name "MSI" is created.

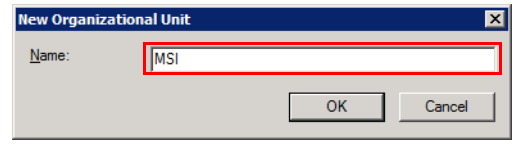

**5** Right-click the created organizational unit (OU) and select [Create a GPO in this domain, and Link it here].

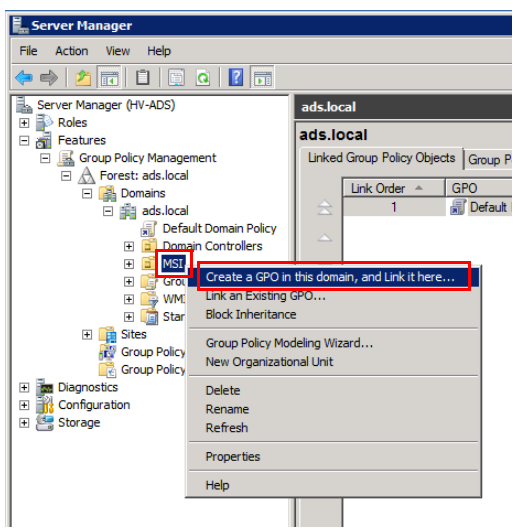

- **6** Enter the name, and click [OK].
	- In this example, a group policy object (GPO) with the name "MSI" is created.

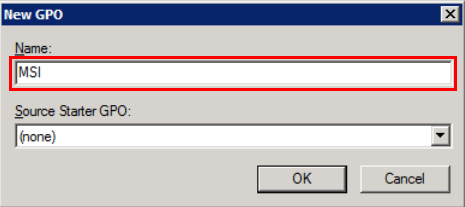

**7** Check to make sure the group policy object (GPO) was created in [Group Policy Objects].

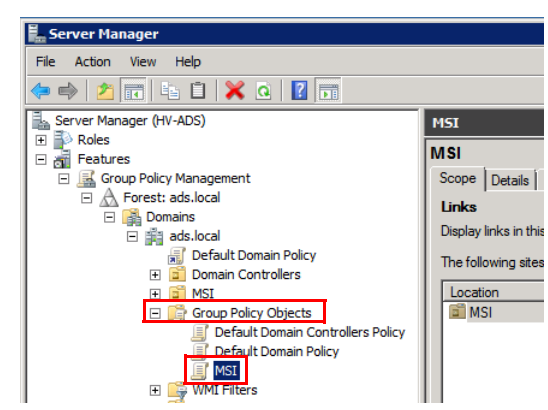

- **8** Create an Active Directory user for the group policy object (GPO) in the organizational unit (OU) or transfer an existing user to the OU.
	- In Box Operator, you must create an applicable Active Directory Computer or transfer an existing computer beforehand.
	- Right-click [ads.local (or the default domain)] and select [Active Directory User and Computers].

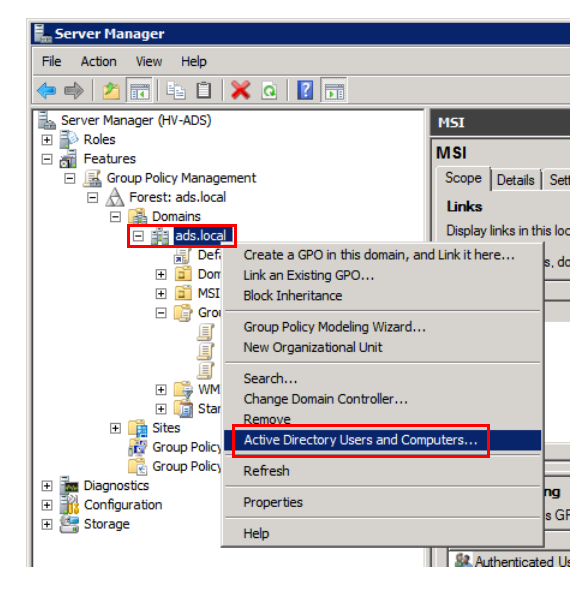

**9** Right-click the organizational unit (OU) and select [New] - [User].

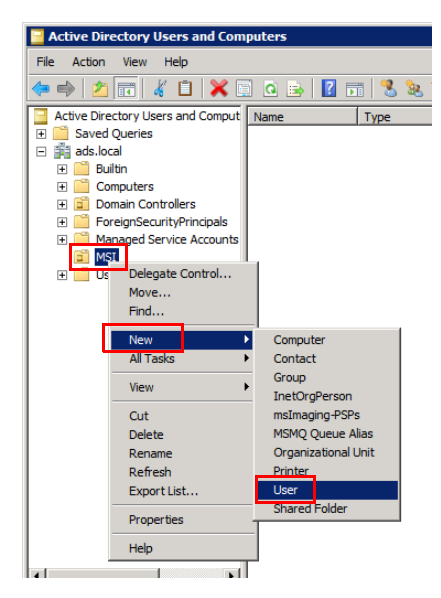

**10** Enter the information of the user for the distribution, and click [Next].

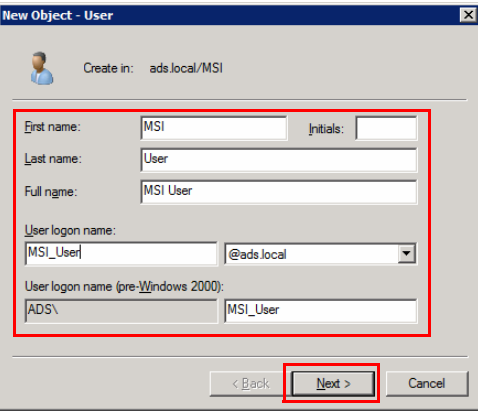

**11** Enter the password, and click [Next].

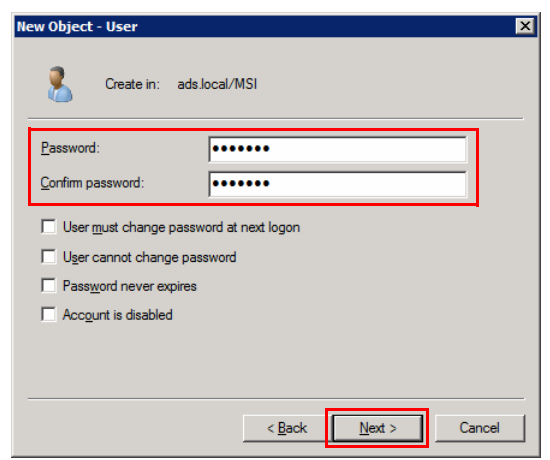

# **12** Click [Finish].

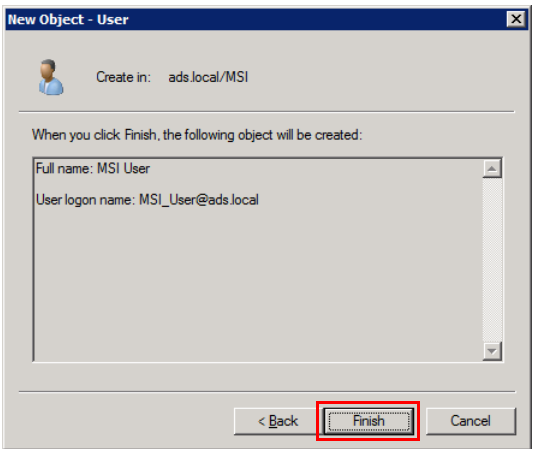

- **13** Check to make sure the user was created.
	- The software will be distributed to the created users, so add users as necessary.

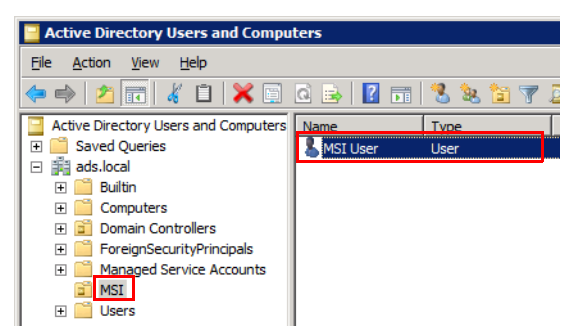

## **3.2.3 Configuring a Group Policy Object**

<span id="page-18-0"></span>This section will explain how to configure MSI file distribution rules.

 $\mathbb{Q}$ ...

#### **Note**

Administrator privileges for the client computer must be given to the Active Directory user in order to properly distribute some MSI files. If the administrator privileges were not given to the Active Directory user, add them. Refer to ["Adding Administrator Privileges" on page](#page-38-0) 4-3 for information on how to add the administrator privileges.

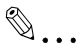

#### **Note**

When upgrading a previous version of the software that has already been distributed, refer to ["Configuring a Group Policy Object \(Upgrade\)" on](#page-25-1)  [page](#page-25-1) 3-19.

#### Procedure

**1** Launch the Server Manager.

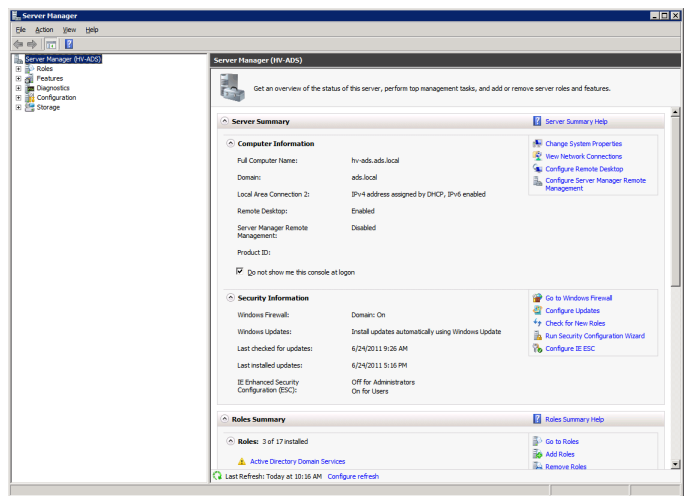

**2** In the tree, expand [Features] - [Group Policy Management] - [Forest] - [Domains] - [ads.local (or the default domain)] - [Group Policy Objects], in that order.

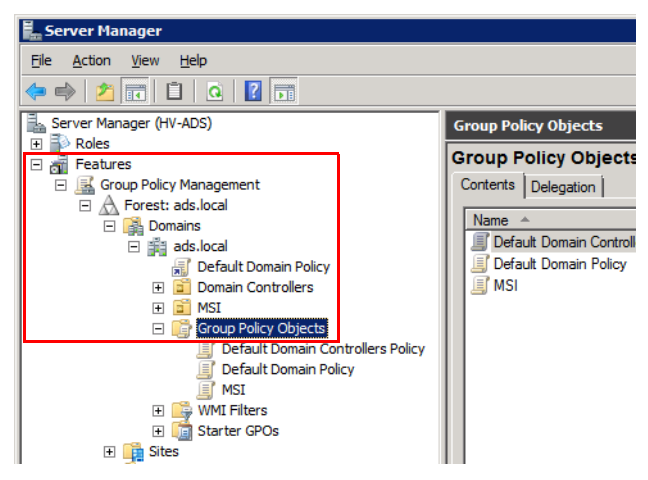

**3** Under [Group Policy Objects], right-click [MSI (or the default group policy object)], and select [Edit].

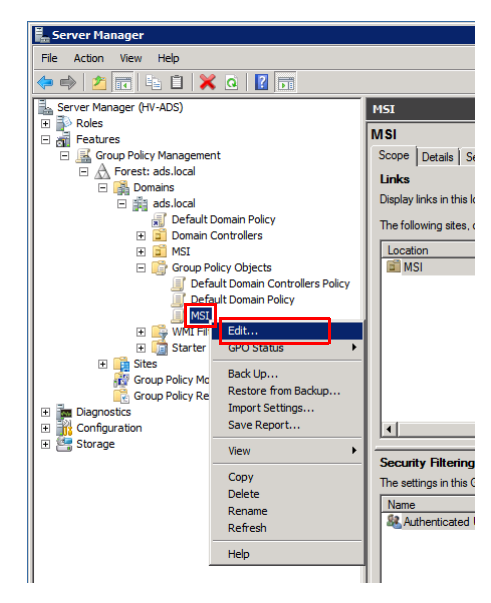

**4** In the tree in the Group Policy Management Editor, expand [User Configuration] - [Policies] - [Software Settings] - [Software installation], in that order.

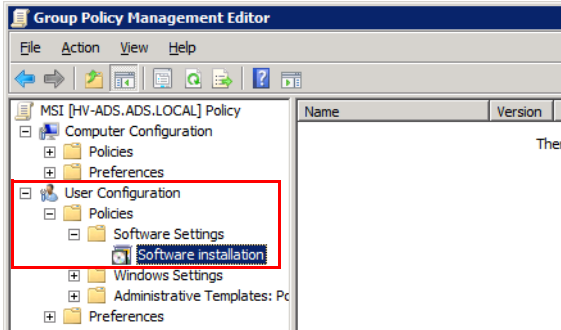

**5** Right-click [Software installation] and select [New] - [Package].

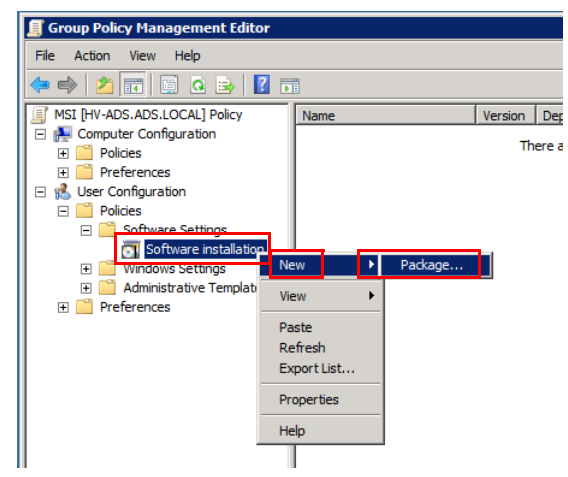

- **6** Select the MSI file placed in the shared folder distribution point, and click [Open].
	- Designate the path to the MSI file using a network path (\\<Name of server>\<Name of shared folder>\<Name of MSI file>). Files cannot be obtained on a client computer with a local path.

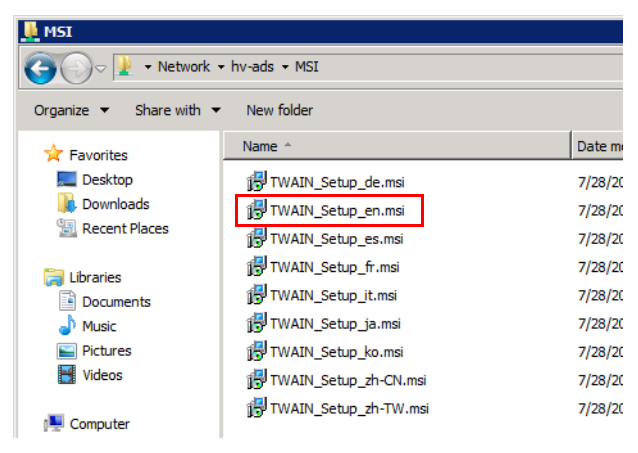

**7** Select [Assigned] and click [OK].

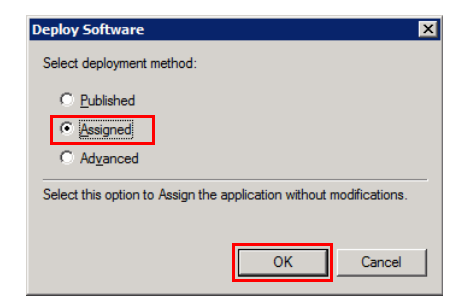

**8** Right-click the created package and select [Properties].

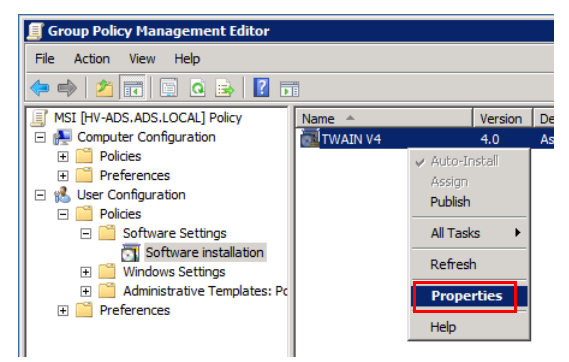

- **9** Select the [Deployment] tab and check [Install this application at logon].
	- If it is a VC Runtime MSI file, do not check [Install this application at logon].

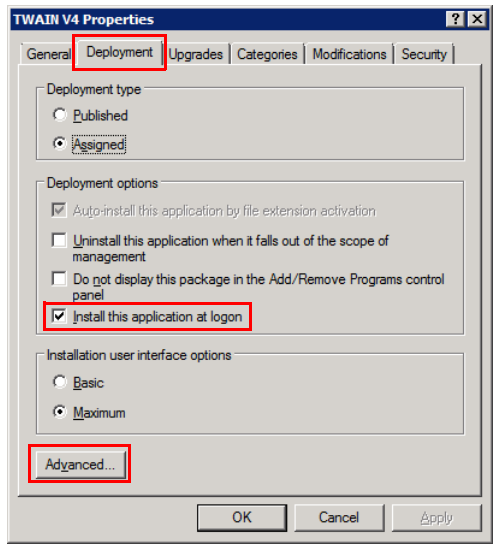

**10** Click [Advanced].

- **11** Check [Make this 32-bit X86 application available to Win64 machines] if appropriate for the MSI file, and click [OK].
	- It does not need to be checked if both 32-bit and 64-bit MSI files are separately arranged, but does need to be checked if it is a shared MSI file for both 32-bit and 64-bit.
	- It does not need to be checked if it is a VC Runtime 64-bit MSI file.

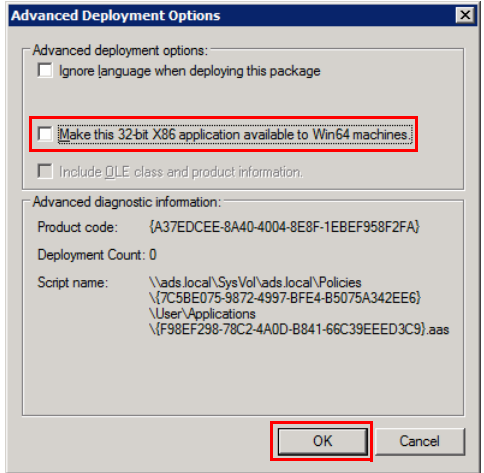

**12** Repeat steps 5 to 11 for all distributed software.

## <span id="page-25-1"></span>**3.2.4 Configuring a Group Policy Object (Upgrade)**

<span id="page-25-0"></span>This section will explain how to distribute a new version of the software in order to upgrade a previous version of the software. As a precondition, the distribution settings must already be configured for the previous version of the software.

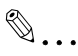

#### **Note**

If the software was installed using a setup file in exe file format, Active Directory cannot be used to distribute software in order to upgrade a previous version of the software.

The software can be upgraded only if the previous version of the software was distributed in MSI file format.

**1** In the tree in the Group Policy Management Editor, expand [User Configuration] - [Policies] - [Software Settings] - [Software installation], in that order.

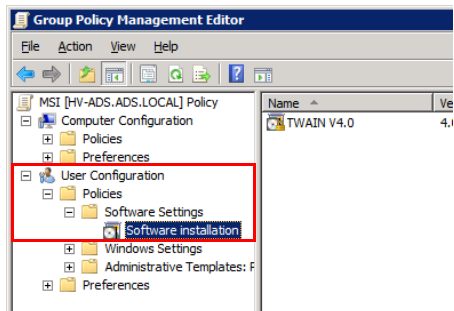

**2** Right-click [Software installation] and select [New] - [Package].

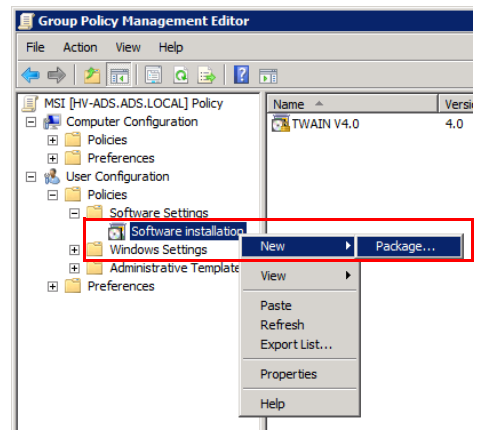

**3** Select the upgrade MSI file placed in the shared folder distribution point, and click [Open].

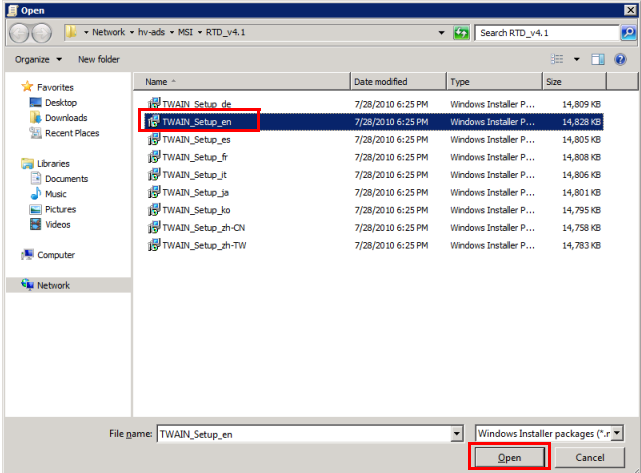

**4** Select [Advanced] and click [OK].

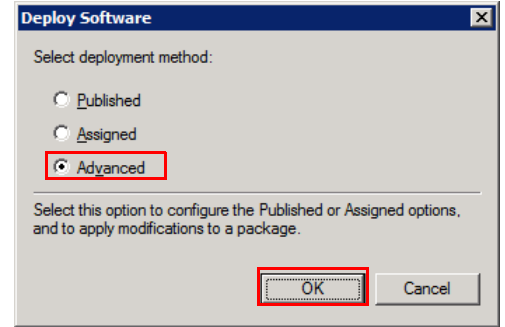

- **5** Select the [Deployment] tab, select [Assigned], and check [Install this application at logon].
	- For the settings in [Advanced], use the same settings as when installing the package as a new package.

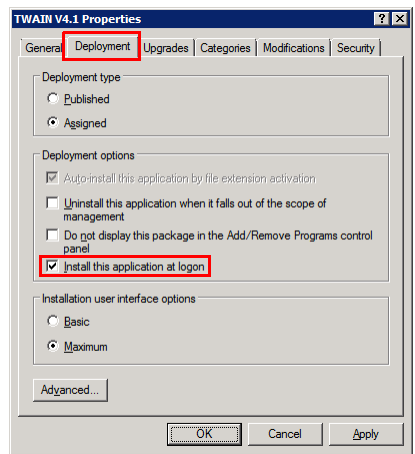

**6** Select the [Upgrades] tab and check [Required upgrade for existing packages].

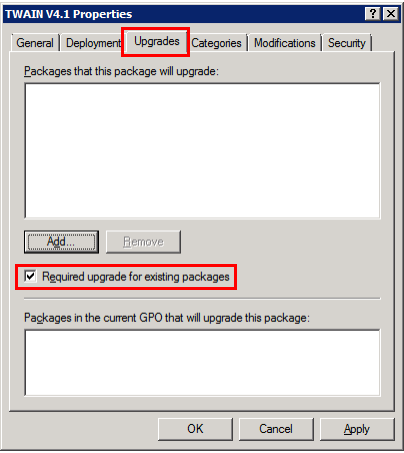

**7** Click [Add].

- **8** In the "Package to upgrade" list, select the previous version of the package.
	- If the distribution settings have been configured for multiple previous versions of the package, add all of the existing previous versions of the package, not just the most recent previous package.

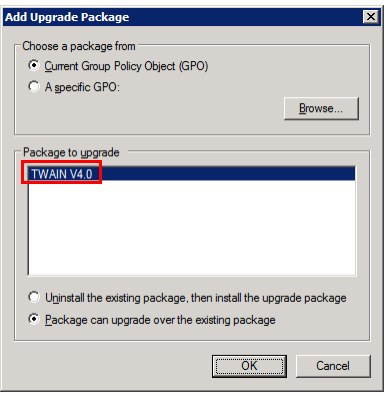

**9** Select [Package can upgrade over the existing package] and click [OK].

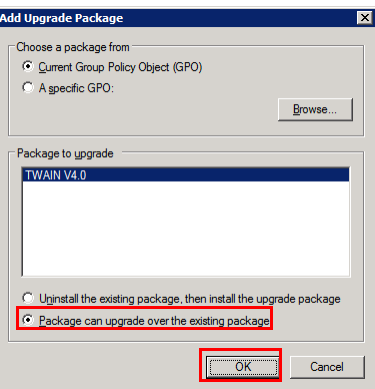

**10** Confirm that the upgrade target package has been added to the "Packages that this package will upgrade" list, and click [OK].

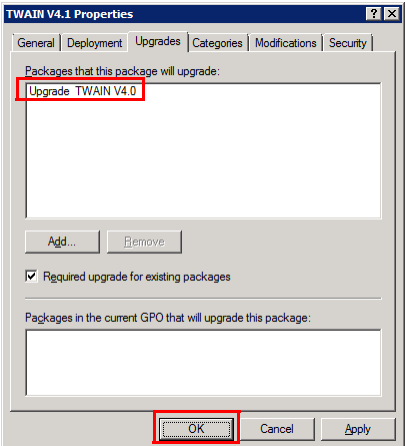

**11** Confirm that the software upgrade package has been set.

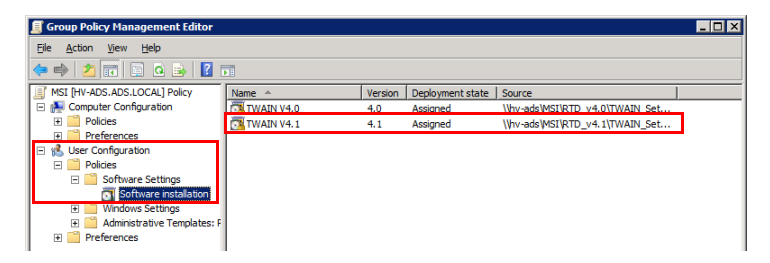

## **3.2.5 Checking the Group Policy Object Settings**

<span id="page-30-0"></span>This section will explain how to check the settings of the distributed software.

Procedure

**1** Launch the Server Manager.

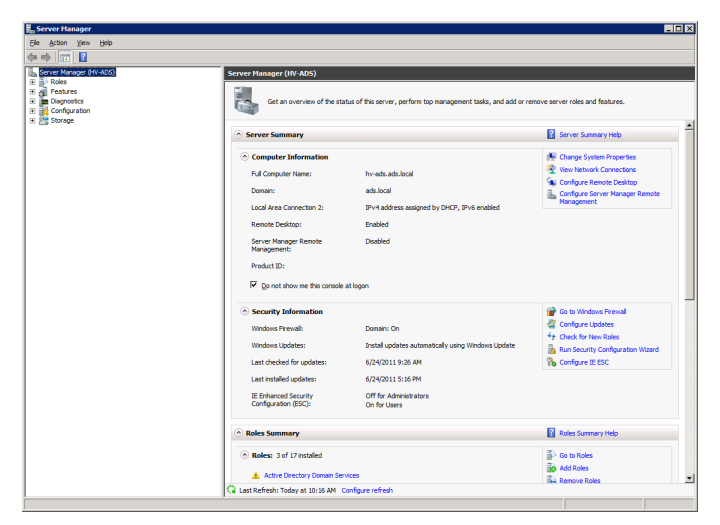

**2** In the tree, expand [Features] - [Group Policy Management] - [Forest] - [Domains] - [<The default domain>] - [Group Policy Objects], in that order, and select the group policy object you wish to check.

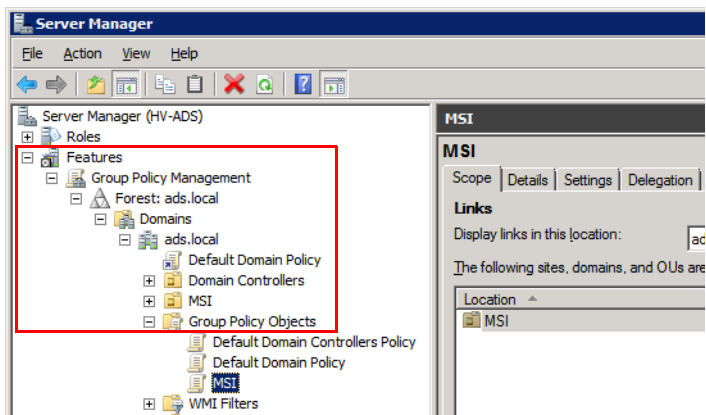

- **3** Select the [Settings] tab.
	- You can check the settings from here.
	- If the bars are closed, expand them as necessary.

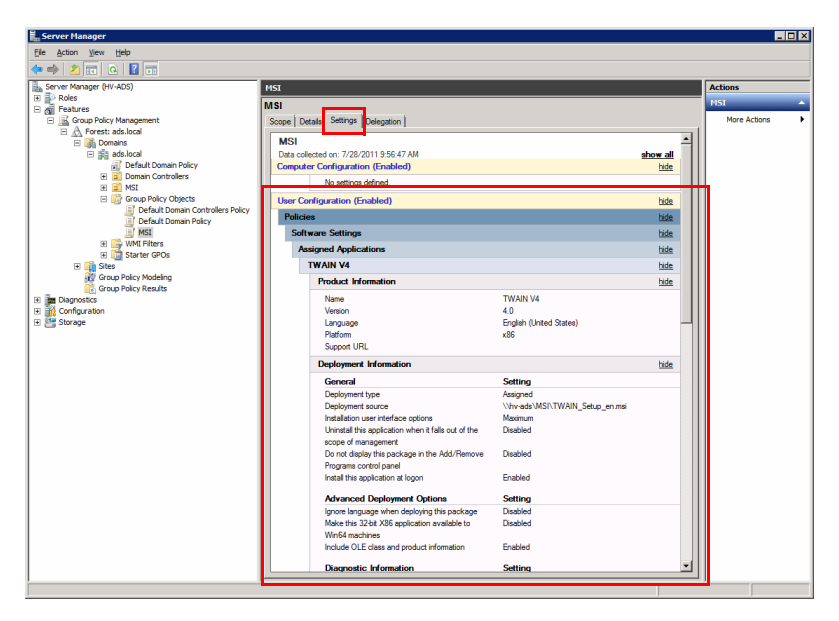

# <span id="page-32-2"></span>**3.3 Preparing VC Runtime Distribution**

<span id="page-32-0"></span>VC Runtime must be installed in order to distribute some MSI files. VC Runtime automatically distributes and installs MSI files, like other software. This section will explain how to obtain VC Runtime and extract MSI files.

Software required for VC Runtime:

- 64-bit Box Operator (versions earlier than version 3.2.08000)
- 64-bit Direct Print (all versions)

```
\mathbb{Q}...
```
#### **Note**

For 64-bit Box Operator version 3.2.08000 and later, the procedure in "Preparing VC Runtime Distribution" is not necessary.

### **3.3.1 Obtaining VC Runtime**

<span id="page-32-1"></span>If installing VC Runtime, you must obtain the Microsoft Visual C++ 2005 SP1 redistributable package (x64) from the Microsoft website beforehand.

Source: Microsoft Download Center

http://www.microsoft.com/download/en/default.aspx

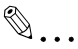

#### **Note**

If the above URL no longer works, search for the package from the home page of the "Microsoft Download Center".

Procedure

- **1** Create a folder with whatever name you like directly on the C drive, and download "vcredist\_x64.exe" into it.
	- In this example, a folder with the name "VC" is created.
	- Do not use double-byte characters in the folder name.

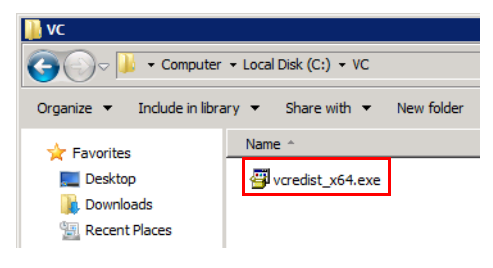

## **3.3.2 Extracting and Placing an MSI File**

<span id="page-33-0"></span>The downloaded VC Runtime file is in exe format, so it cannot be used as-is. You must retrieve the MSI file from the exe file.

Procedure

**1** Launch the Command Prompt on the server. Type in "C:\VC\vcredist\_x64.exe /c" and press Enter.

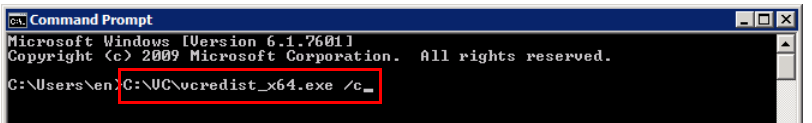

**2** The License Agreement will be displayed. Click [Yes].

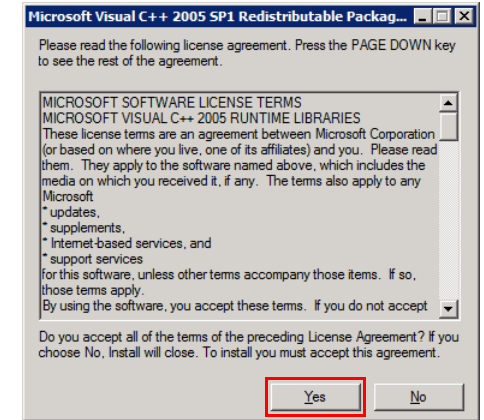

- **3** Designate the location where the file will be expanded and click [OK].
	- Designate the VC folder.

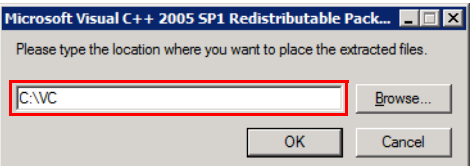

The file named "VCREDI~2.EXE" will be expanded in the designated folder.

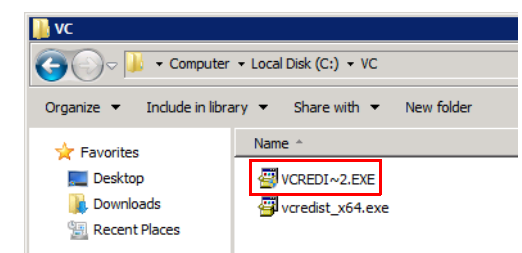

**4** Launch the Command Prompt. Type in "C:\VC\VCREDI~2.EXE /c" and press Enter.

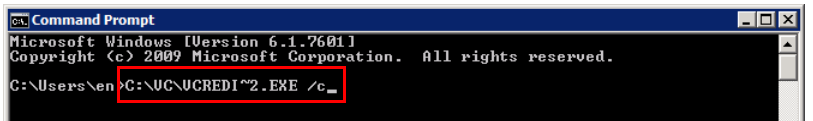

- **5** The User Account Control dialog box will be displayed. Click [OK].
	- It may not be displayed, depending on the server environment.
- **6** Designate the location where the expanded file will be saved and click [OK].
	- Designate the "VC" folder.

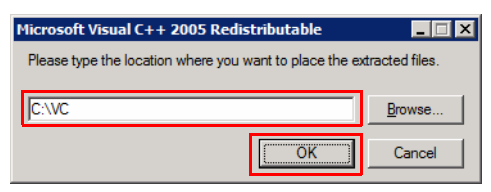

- **7** The designated save location will open.
	- The files in the red frame are the files related to the VC Runtime MSI file.

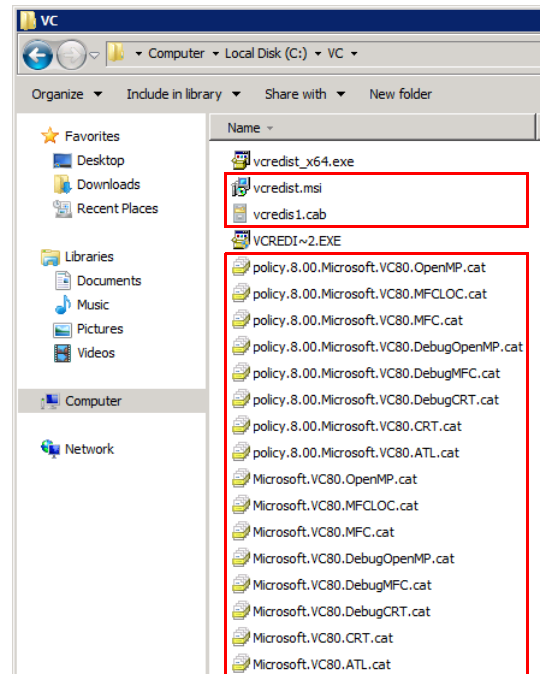

# **3.3.3 Creating and Configuring a Group Policy Object**

<span id="page-35-0"></span>Refer to ["Preparing Software Distribution" on page 3-5](#page-11-2) for information on how to create and configure a group policy object through VC Runtime distribution.

# <span id="page-36-0"></span>**4 Preparing a Client Computer**

The software is installed automatically when the user logs into the client computer, according to the configured group policy object.

No user operations are required during the installation, but it may take some time until the logon finishes.

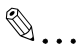

#### **Note**

The client computer must be on an Active Directory domain for the automatic installation to work. Refer to the Active Directory manual for information on how to join a domain.

In addition, administrator privileges for the client computer must be added to the Active Directory user for some software. Refer to ["Adding](#page-38-1)  [Administrator Privileges" on page](#page-38-1) 4-3 for information on how to add the administrator privileges.

# $\mathbb{Q}$ ...

#### **Note**

Some software requires the system to be restarted during the initial login, after which the installation will finish during the second login.

# $\mathbb{Q}$ ...

#### **Note**

After the software has been distributed, it will not install when you are logged in. You must restart the client computer and log in again.

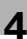

# $\mathbb{Q}$ ...

#### **Note**

To install My Print Manager Port or My Print Notifier on a client computer, carry out the following preparations in advance.

- If the client computer is running Windows Vista, Windows 7 or Windows 8.1, select [Control Panel] - [Programs and Features] - [Turn Windows features on or off], then select the [Microsoft .NET Framework 3.\*.\*] check box ("\*.\*" is different depending on operating systems).

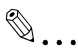

#### **Reminder**

Installation-related messages are not normally displayed during the installation. However, messages may be displayed if the group policy settings are changed on the server. Refer to ["Displaying Group Policy](#page-53-0)  [Messages" on page](#page-53-0) 5-11 for details.

# <span id="page-38-1"></span>**4.1 Adding Administrator Privileges**

<span id="page-38-0"></span>This section will explain how to add administrator privileges for the client computer to an Active Directory user.

Software that requires administrator privileges: 32-bit/64-bit Box Operator versions earlier than version 3.2.08000

 $\mathbb{Q}$ ...

#### **Note**

For 32-bit/64-bit Box Operator version 3.2.08000 and later, the procedure in "Adding Administrator Privileges" is not necessary.

 $\mathbb{Q}$ ...

#### **Note**

The client computer must be on an Active Directory domain before you add administrator privileges.

Procedure

- **1** Log on to the client computer using a local user account that has administrator privileges.
	- Do not log on using an Active Directory user account. Be sure to log on to the client computer using a local user account that has administrator privileges.
- **2** Click [Start] [Control Panel] [Administrative Tools] [Computer Management].

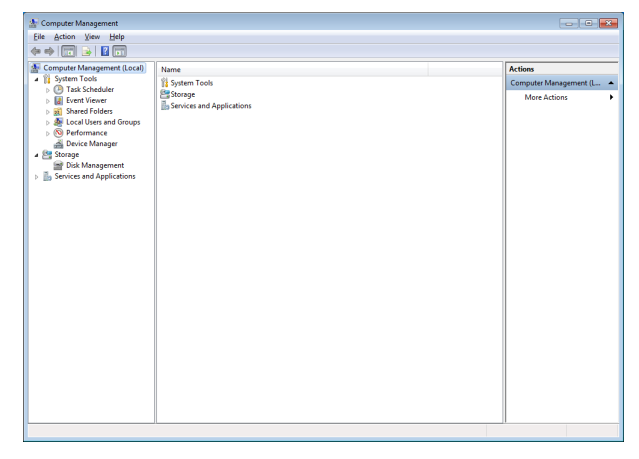

**3** In the tree, expand [System Tools] - [Local Users and Groups] - [Groups] in that order.

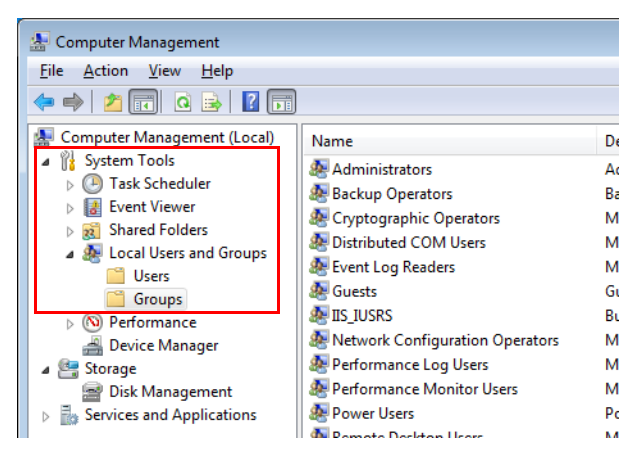

**4** Click [Administrators] to open the Administrators Privileges dialog box.

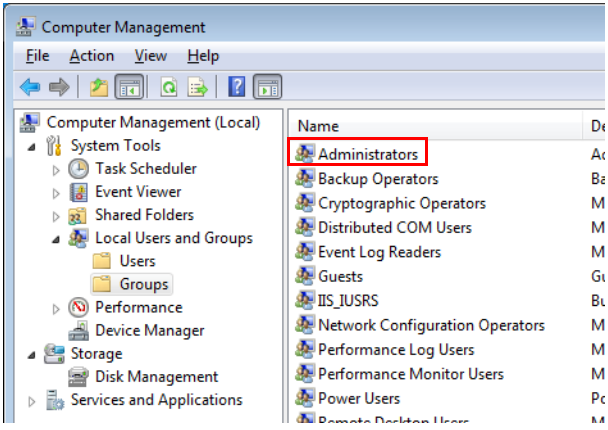

**5** Click [Add].

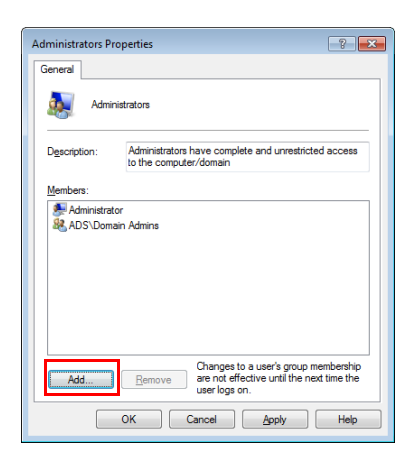

- **6** In the "Enter the object names to select" box, enter the name of the Active Directory user to add the administrator privileges to, and click [Check Names].
	- The "aduser01" Active Directory user is used as the example in this explanation.

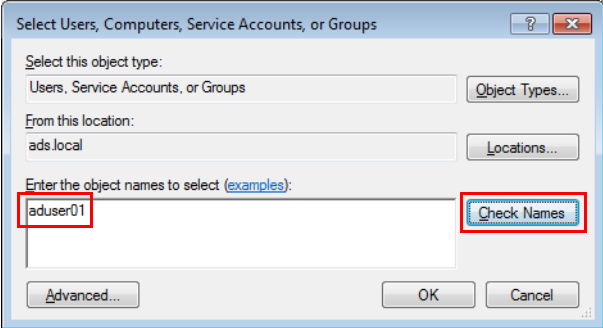

**7** In the network password dialog box, enter the Active Directory user name and password, and click [OK].

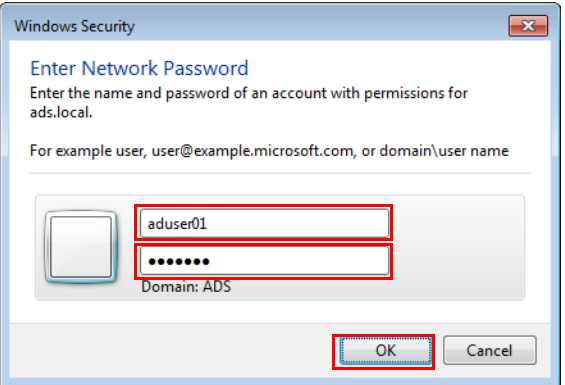

**8** Confirm the Active Directory user name in the "Enter the object names to select" box, and click [OK].

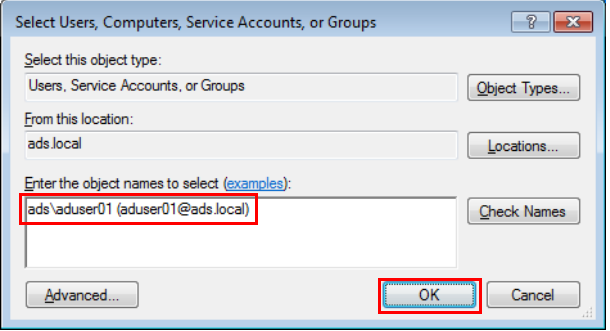

**9** Confirm that the Active Directory user has been added to the Administrators Properties dialog box, and click [OK].

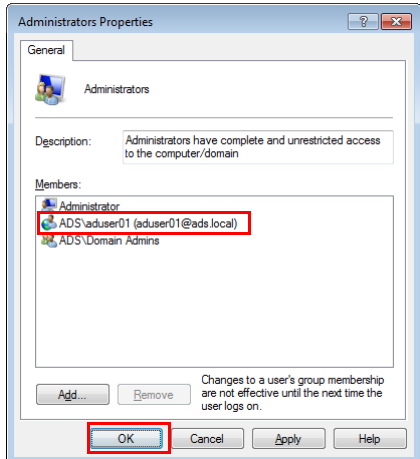

# <span id="page-43-0"></span>**5 Other Operations**

<span id="page-43-1"></span>This section will explain how to uninstall software, manually update group policies, and output event logs.

# **5.1 Uninstalling Software**

Software installed on a client computer is uninstalled on the server.

Procedure

**1** Launch the Server Manager.

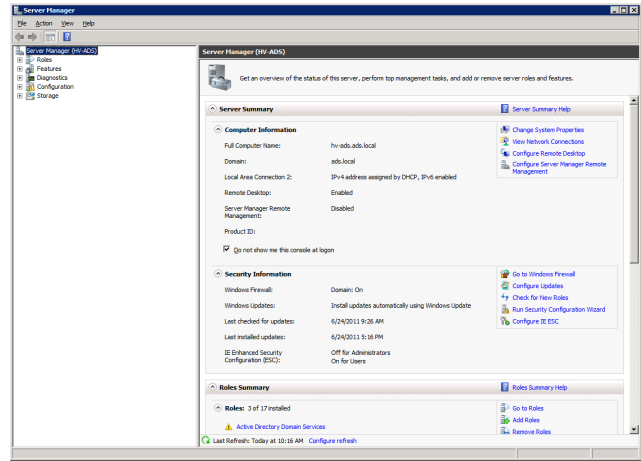

**2** In the tree, expand [Features] - [Group Policy Management] - [Forest] - [Domains] - [ads.local (or the default domain)] - [Group Policy Objects], in that order.

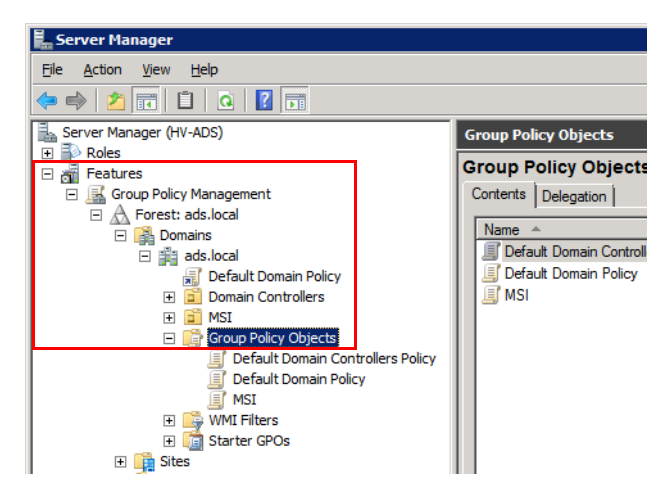

**3** Under [Group Policy Objects], right-click [MSI (or the default group policy object)], and select [Edit].

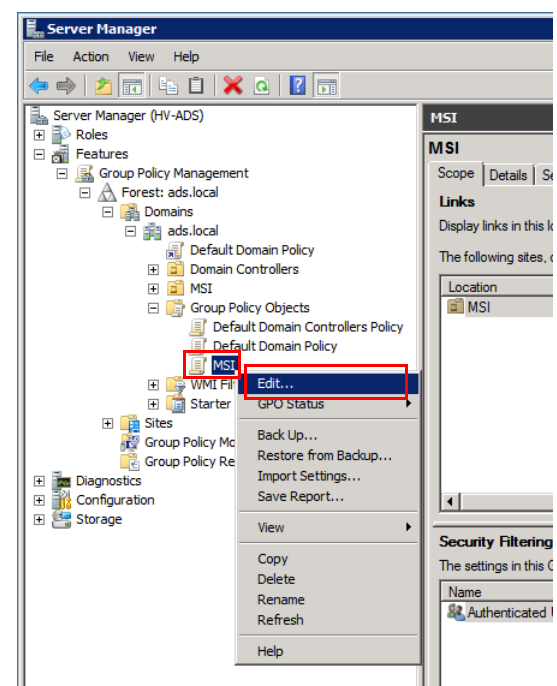

**4** In the tree in the Group Policy Management Editor, expand [User Configuration] - [Policies] - [Software Settings] - [Software installation], in that order.

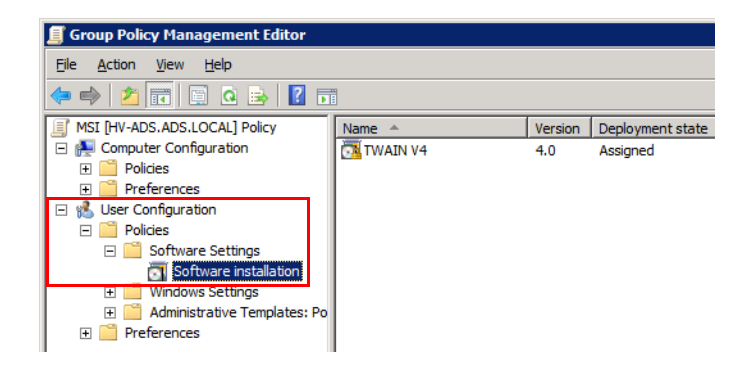

**5** Right-click the software package you wish to uninstall, and select [All Tasks] - [Remove].

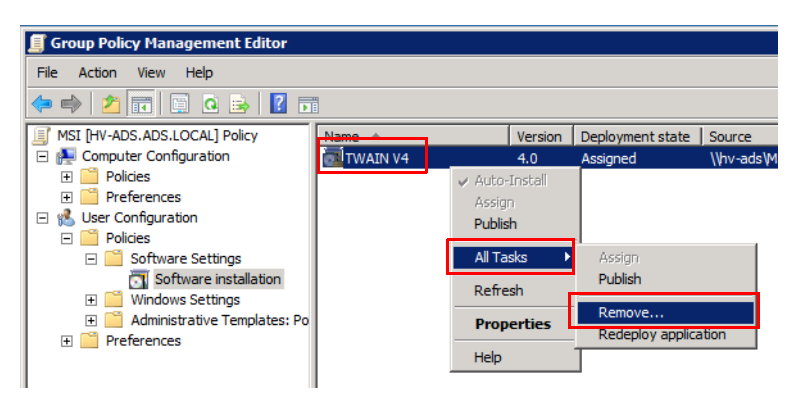

**6** Select [Immediately uninstall the software from users and computers] and click [OK].

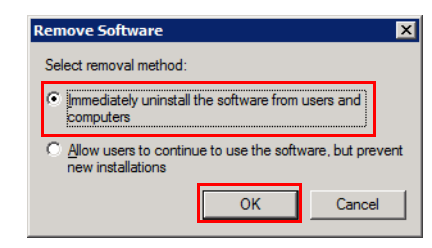

- The package will be removed from the list, and the software will be uninstalled from the client computer the next time you log on.
- No user operations are required during the uninstallation, but it may take some time until the logon finishes.

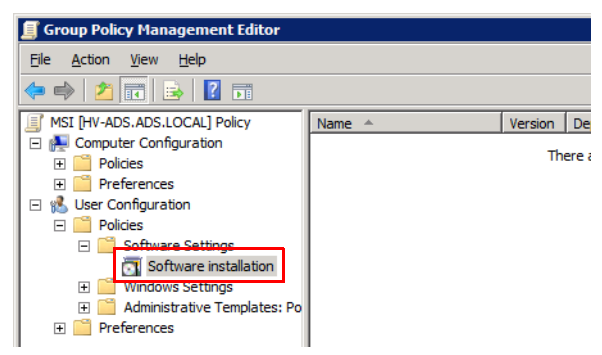

# **5.2 Manually Updating Group Policies**

<span id="page-47-0"></span>This section will explain how to manually update group policies on a client computer using the Command Prompt.

Group policies on a client computer are normally updated regularly (default: every 90 minutes). A group policy alteration is randomly applied to the client computer between 0 and 30 minutes after the update.

Manual updates are done on the client computer.

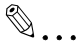

#### **Note**

The server will be overloaded if all client computers are updated at the same time. As a general rule, apply the group policy alteration at an update interval set in the Active Directory.

#### **Procedure**

- **1** Launch the Command Prompt on the client computer.
- **2** Enter "gpupdate /force" and press Enter.

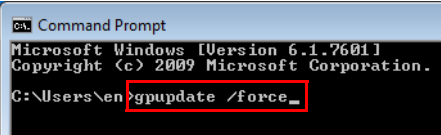

A message indicating that the update has finished will be displayed.

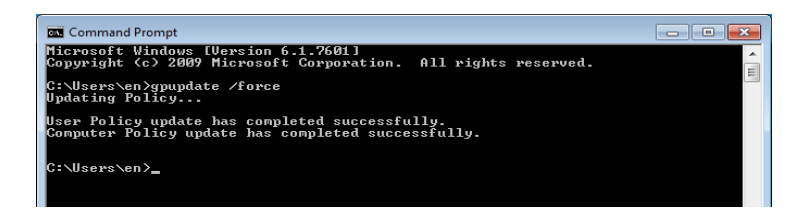

# **5.3 Outputting Event Logs**

<span id="page-48-0"></span>An event log can be output to the client computer when software is installed or uninstalled.

<span id="page-48-1"></span>This log can be used to determine the cause of any problem that occurred during the installation/uninstallation.

## **5.3.1 Enabling Log Output**

This section will explain how to configure the server to output event logs.

Procedure

**1** Launch the Server Manager.

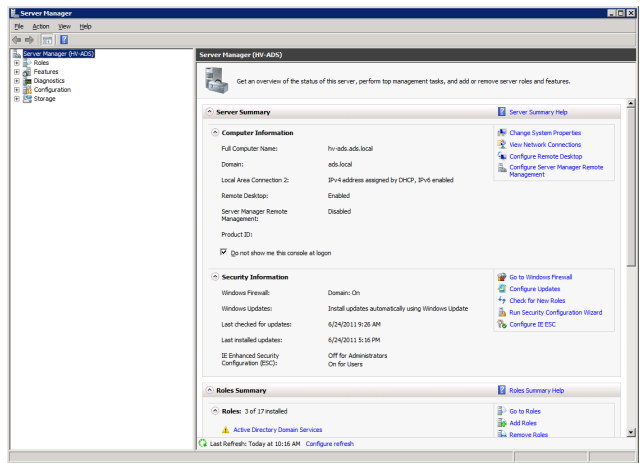

**2** In the tree, expand [Features] - [Group Policy Management] - [Forest] - [Domains] - [MSI (or the default group policy object)] - [Group Policy Objects], in that order.

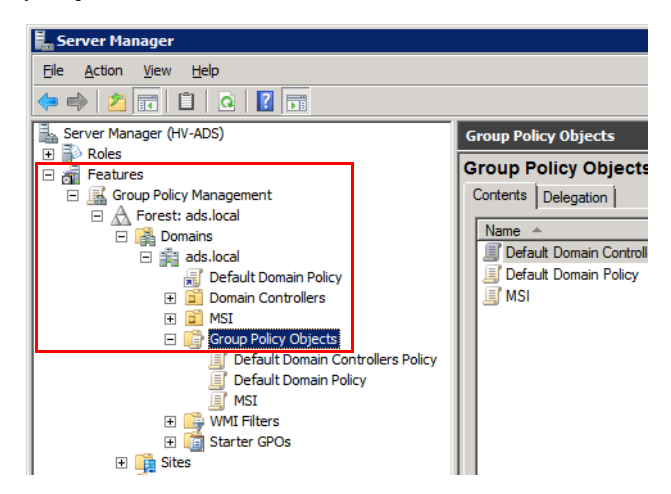

**3** Under [Group Policy Objects], right-click [MSI (or the default group policy object)], and select [Edit].

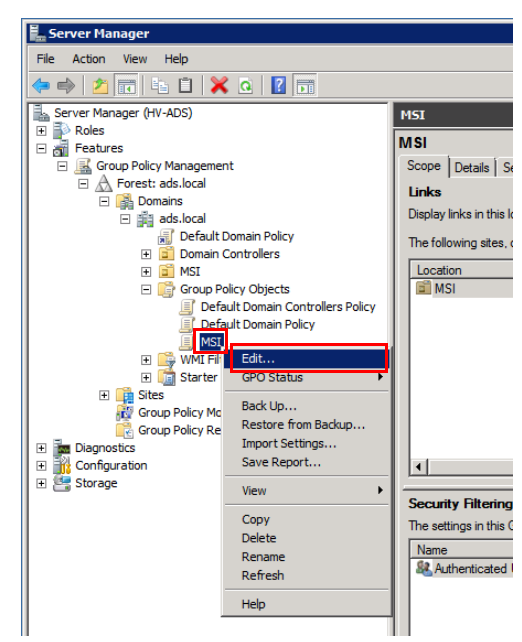

**4** In the tree, expand [Computer Configuration] - [Policies] - [Administrative Templates] - [Windows Components] - [Windows Installer], in that order, and select [Logging].

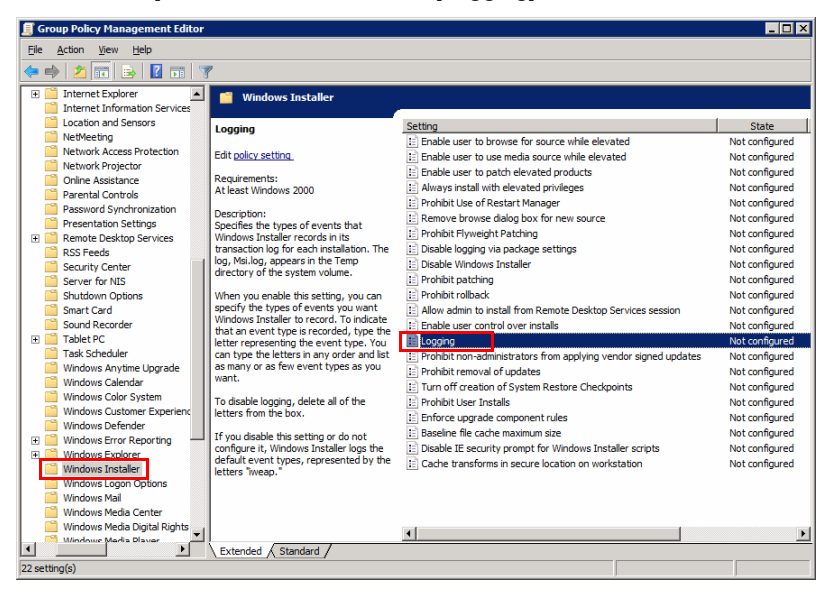

## **5** Right-click [Logging] and select [Edit].

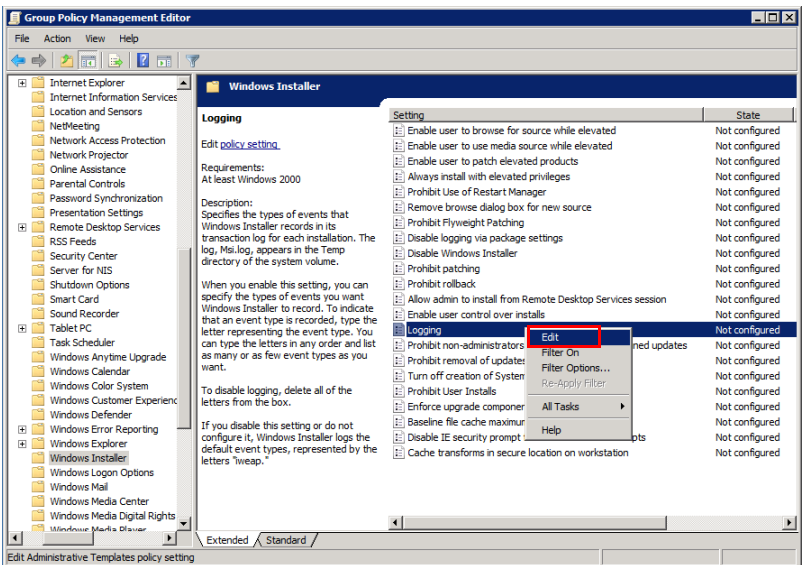

**6** After selecting [Enabled] in [Options:] [Logging], enter "iwearucmpvo" and click [OK].

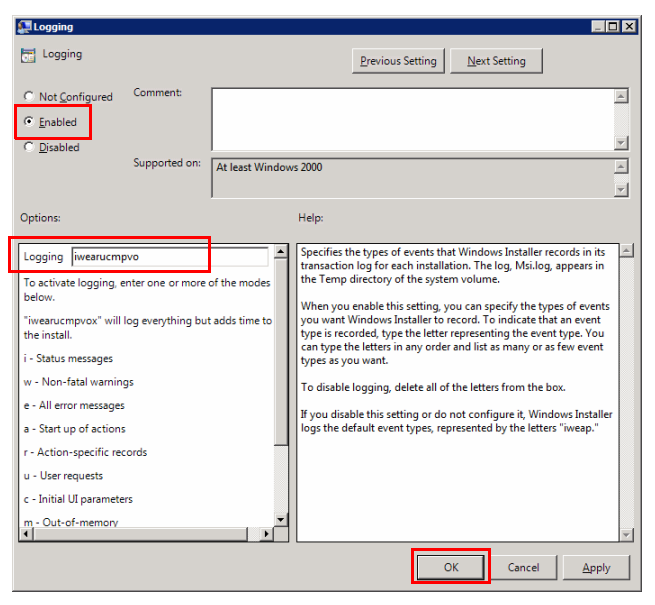

## **5.3.2 Checking an Event Log**

<span id="page-52-0"></span>This section will explain how to check an output log. Event logs are generated on the client computer.

Procedure

- **1** Event log files are generated in "C:\Windows\Temp" on the client computer.
	- The filenames of the log files are random numbers, so you must identify them using the time and date of the update, as well as the contents.

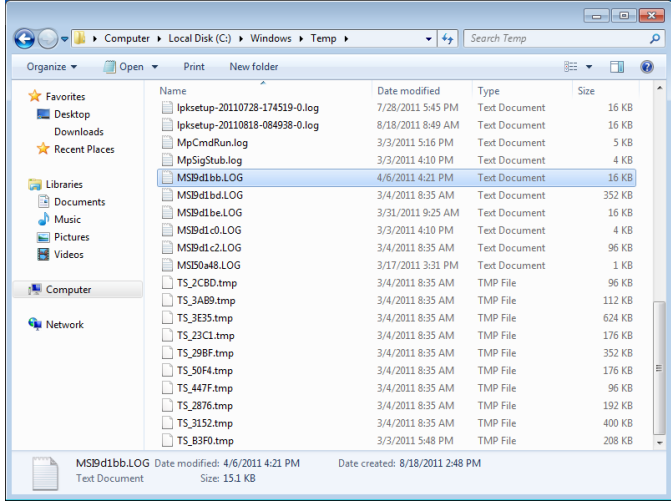

# **5.4 Displaying Group Policy Messages**

<span id="page-53-0"></span>When a group policy for the installation of software and so on is applicable to a client computer, a message containing the details can be displayed on the client computer.

By displaying the group policy message, the user can understand why it is taking time to log in.

The applicable group policy messages are displayed when the client computer is started up and shut down, and when the user logs in and logs off.

```
\mathbb{Q}
```
#### **Note**

These messages will not be displayed if [Remove Boot/Shutdown /Logon/Logoff status messages] is enabled for the group policy.

### **5.4.1 Enabling Messages**

<span id="page-53-1"></span>This section will explain how to configure the server to display messages.

**Procedure** 

**1** Launch the Server Manager.

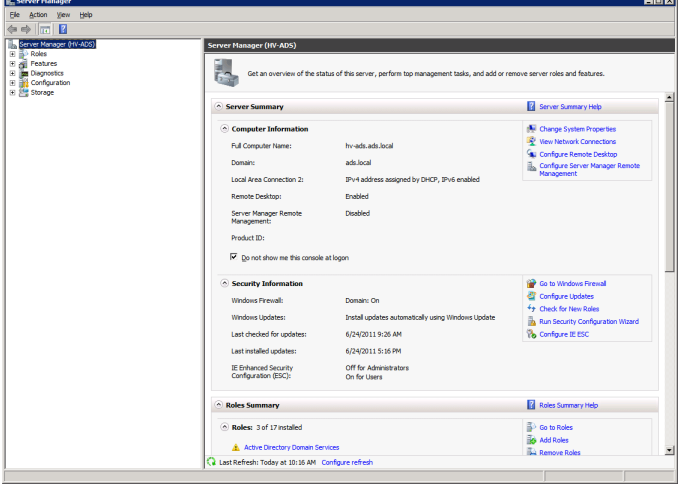

**2** In the tree, expand [Features] - [Group Policy Management] - [Forest] - [Domains] - [MSI (or the default group policy object)] - [Group Policy Objects], in that order.

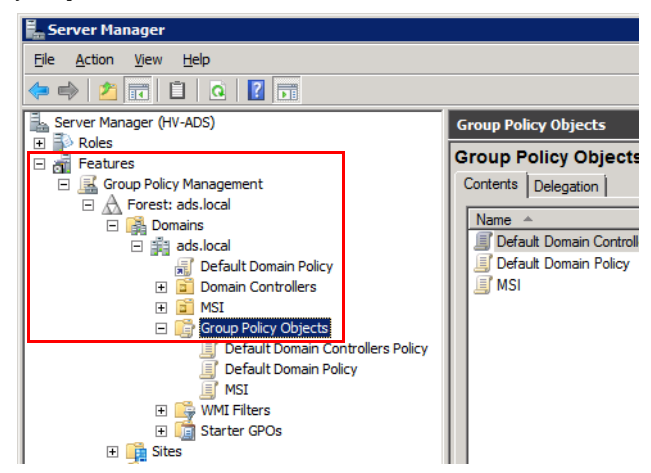

**3** Under [Group Policy Objects], right-click [MSI (or the default group policy object)], and select [Edit].

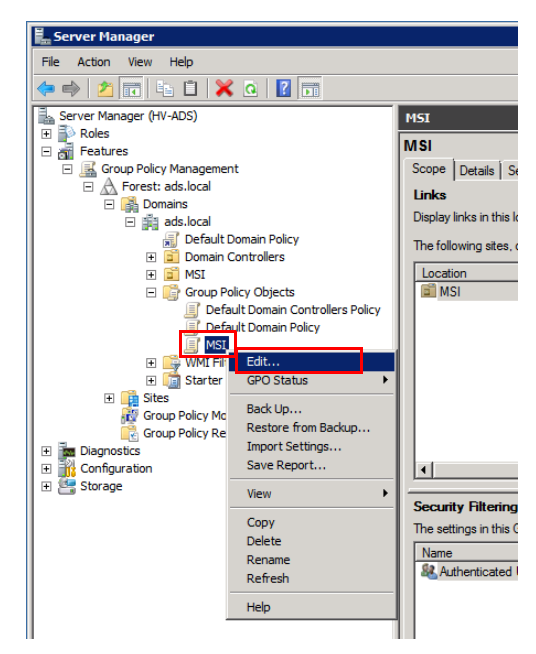

**4** In the tree, expand [Computer Configuration] - [Policies] - [Administrative Templates] - [System], in that order, and select [Verbose vs normal status messages].

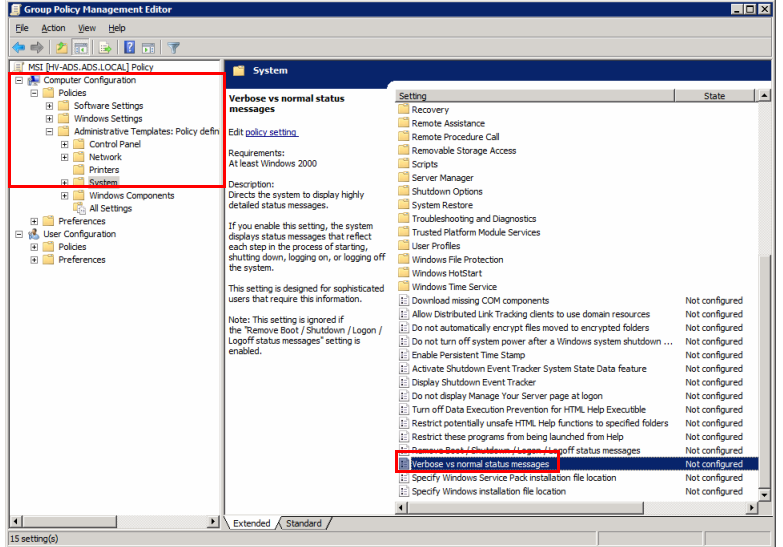

**5** Right-click [Verbose vs normal status messages] and select [Edit].

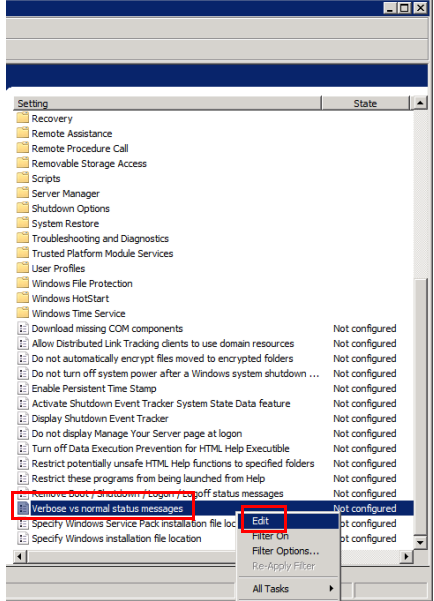

# **6** Select [Enabled] and click [OK].

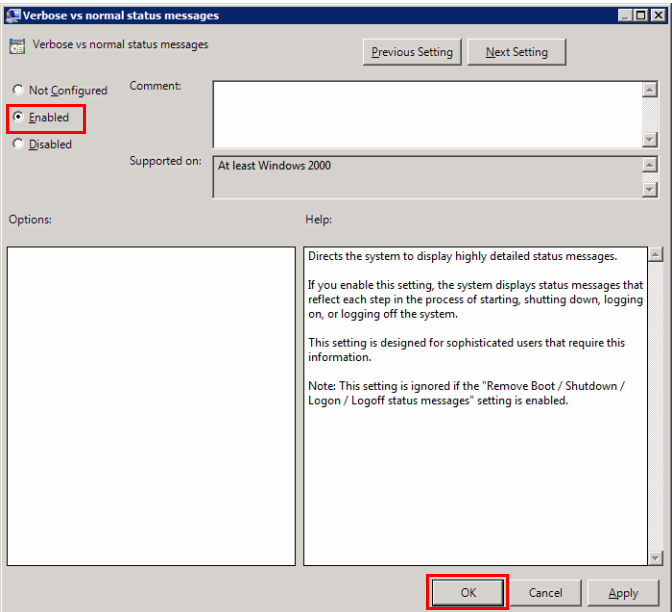